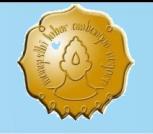

## **Analisis Butir Soal Menggunakan Program Quest**

Delisma Wisnu Adi

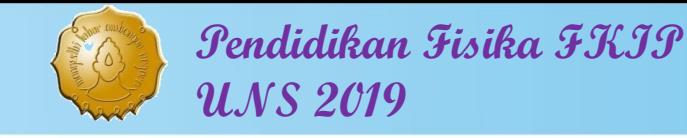

## Program Software Quest

- Termasuk program analisis butir soal sesuai dengan Teori Respon Butir (modern).
- Program quest juga dapat menampilkan analisis sesuai Teori Tes Klasik.
- Hasil analisis tidak bergantung pada ukuran sampel.

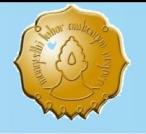

#### Alur Program Quest

Data

data1 - Notepad File Edit Format View AECACBABEEDDCBBC AECACBCBAEDEDBAC **AECDCCABBEECBBEC** CECECDABABEECBBC **ABCACAABCEDBCBBB** CECACDABCEDCBBAD AAAACBACEBDCEBBD AECBDAABDBDECBCB **BECACDABCECEDBAC** CDCACBAACBAAEABC CECDCDABAEAECBBC AEAECBABCEEAEABC CDEAADCCEBACBEEC AECACDABCBDCDBAC CECBCCABCEABCBBC CECACBABAAEEAABC CECACAABCEDCBBAC CECACEABCEDCBBAD CECABDBBABEEDBBC CECECDBCCADCDBDC CEAAAAABCADACBEE EECACDABCEDEBDBB AECDCDABABCCDBBB EECACDABAEDACEBC

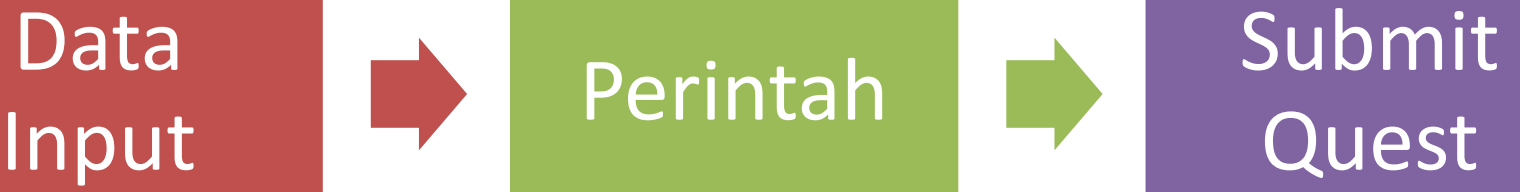

# Quest

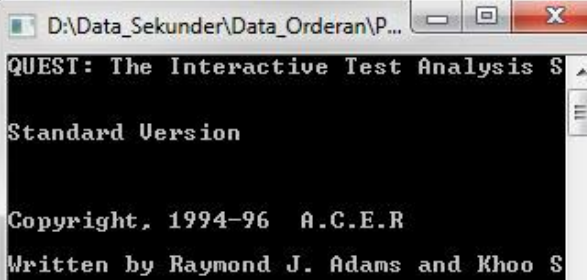

This version was set to the following 60000 cases 400 items with 10 categori A total of 10 sub-group/sub-scale comb

submit Perintah.prn

m

 $\leftarrow$ 

Perintah - Notepad

Edit Format **File** View **Help** 

title data1 data\_file data1.PRN codes ABCDE format id 0-0 items 01-16 key CACECDABAEEDCBBC set width=107 ! page estimate show >> data1sh.out show items  $\gg$  datalit.out show cases >> data1ca.out show cases ! form=export >>  $itanal \gg data1tn.out$ quit

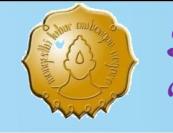

#### **Langkah Analisis Data Program Quest**

- 1. Siapkan software program Quest.
- 2. Siapkan data Notepad berekstensi: \*.txt,\*.ctl, \*.prn ((bisa dari Ms.excel)
- 3. Siapkan file perintah program Quest. (Semua file perintah, program Quest, dan data disarankan dalam satu folder)
- 4. Jalankan program Quest kemudian ketik"submit <spasi> (nama file).ctl" kemudian Enter.
- 5. Jika tidak eror maka muncul beberapa file notepad hasil luaran Program Quest.

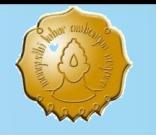

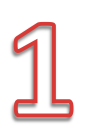

## Software Program Quest

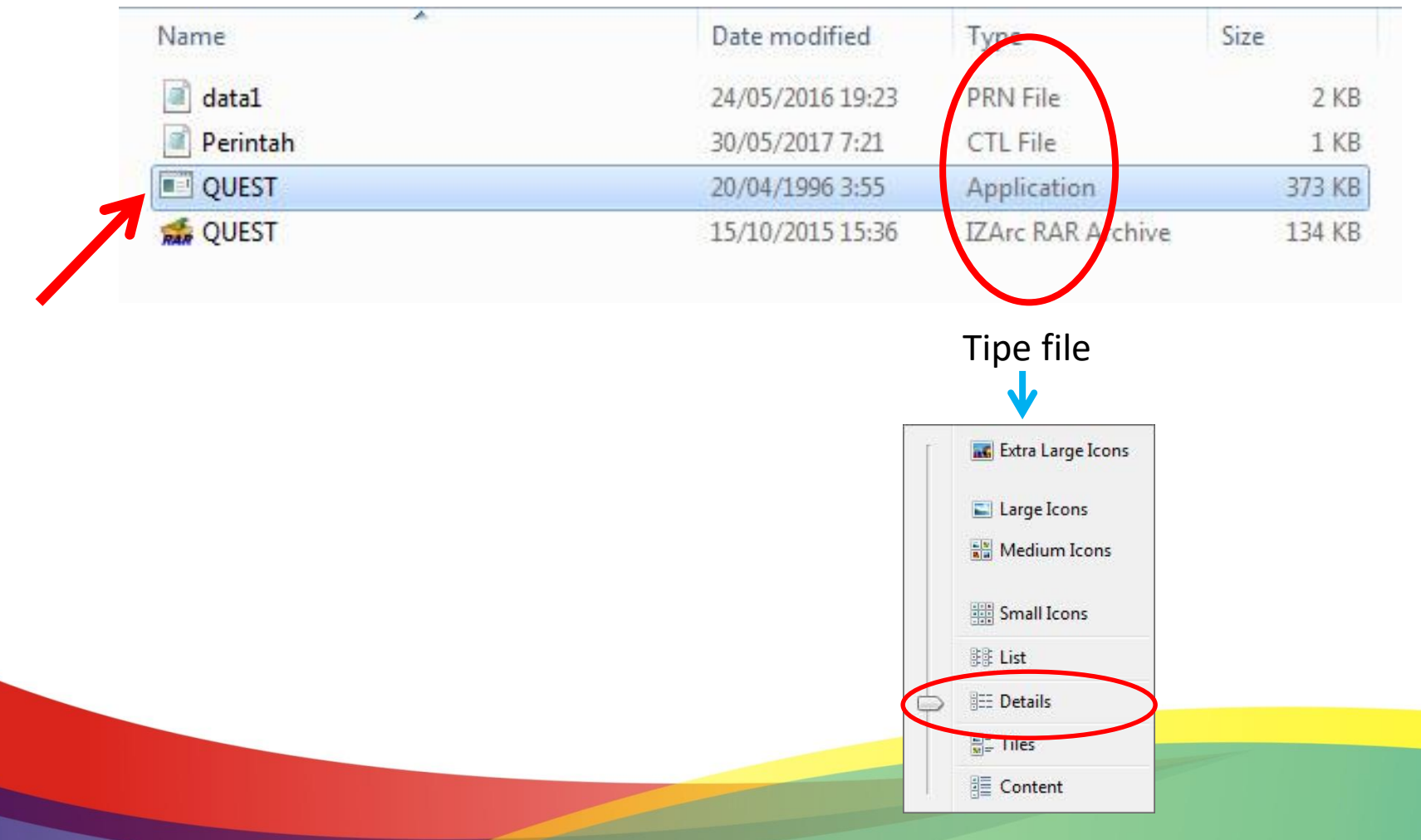

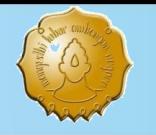

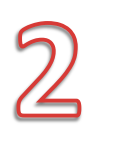

#### **Cara Membuat File Notepad (Ekstensi \*.ctl,\*.txt,\*.prn)**

- Siapkan rekap data di Ms.Excel
- Klik pojok kanan atas (untuk block semua cell atau ctrl+A)
- Pilih menu Home→Format →AutoFit Column Width (akan terjadi penyempitan column)
- Pilih menu Save as  $\rightarrow$  Formatted Text (Space delimited)
- Muncul kotak dialog pilih Ok dan Yes

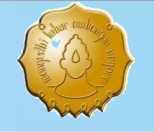

## Master Data Input  $\rightarrow$  data1.prn

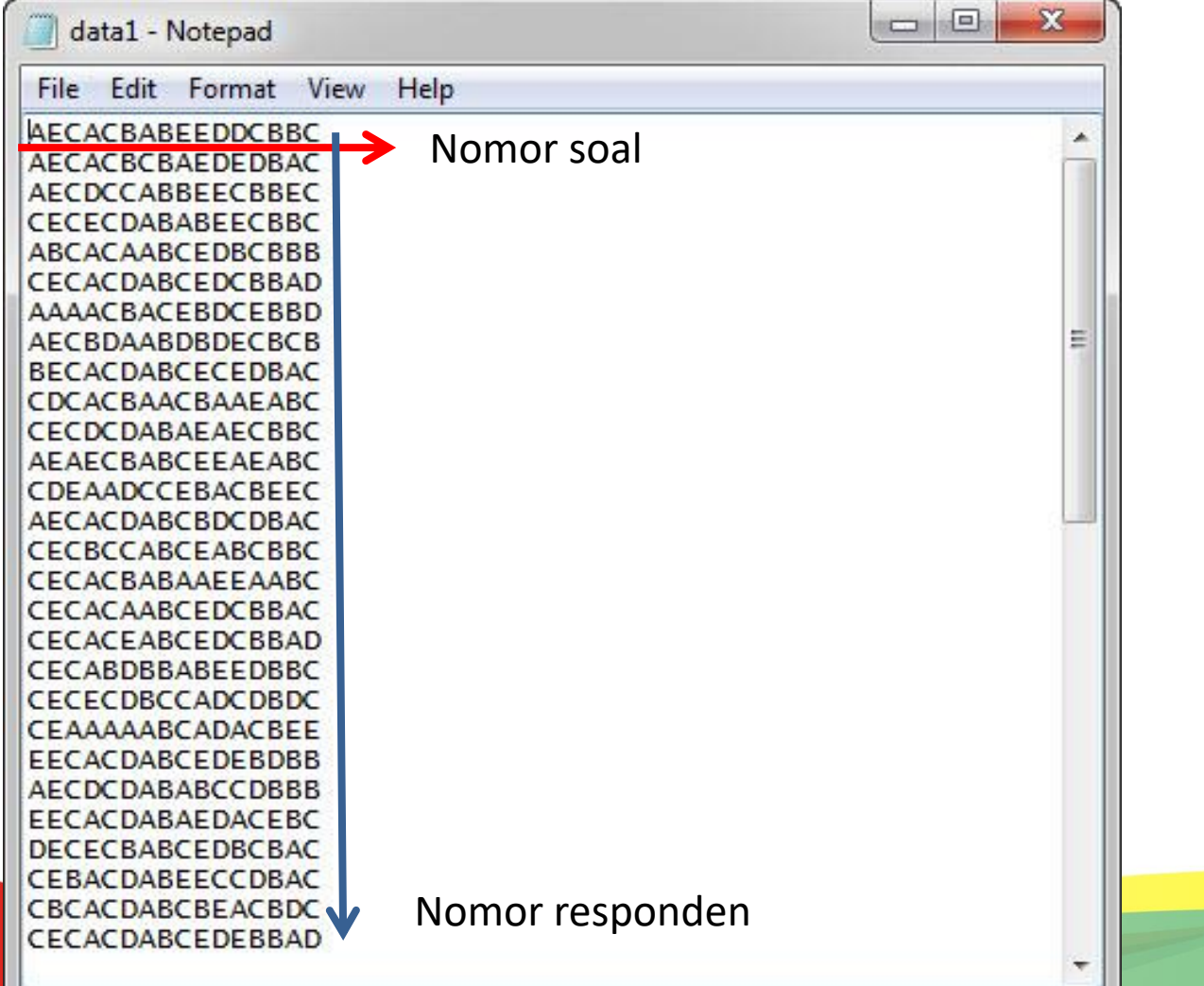

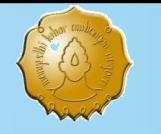

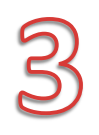

## File Perintah Pogram Quest

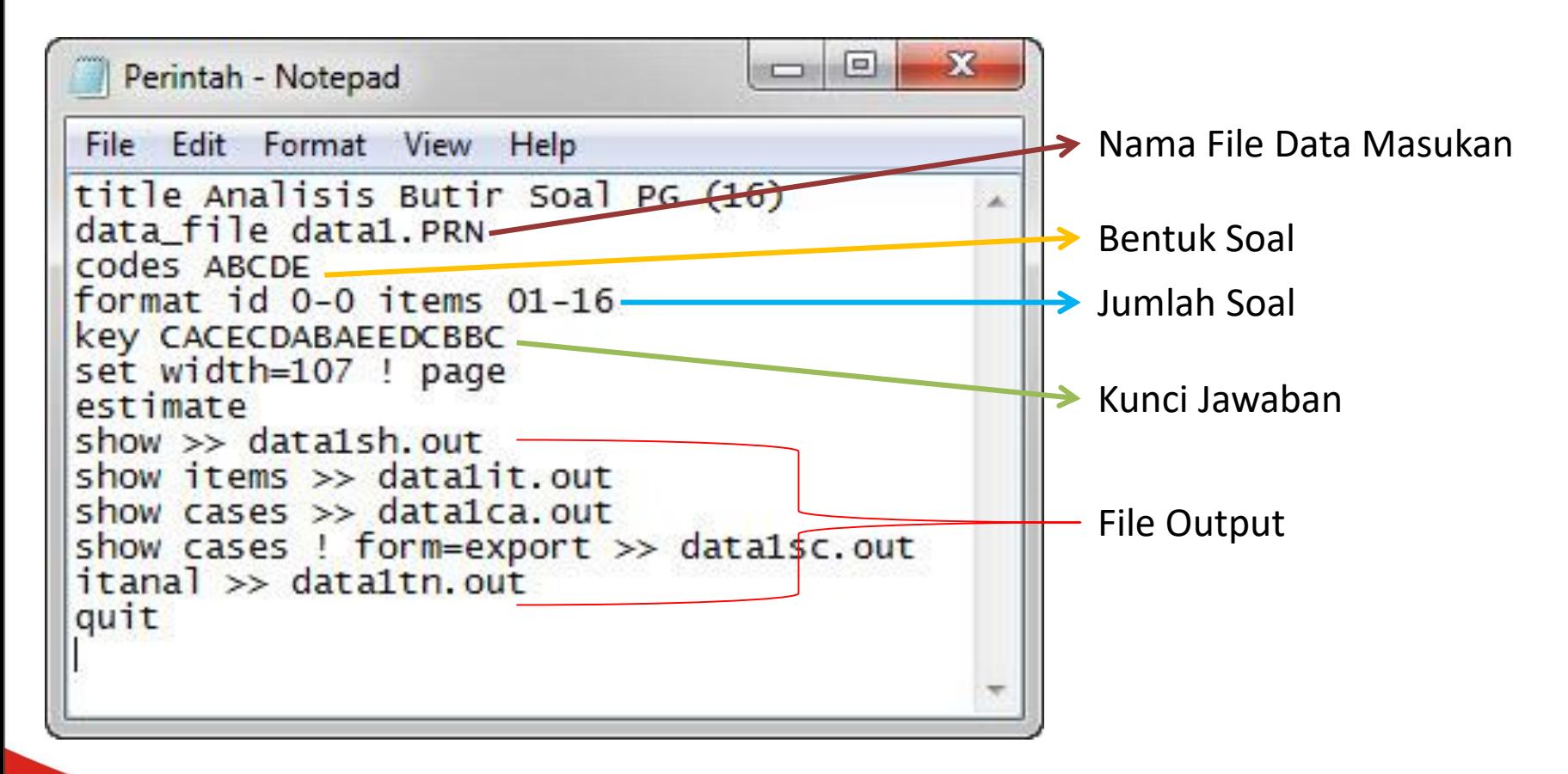

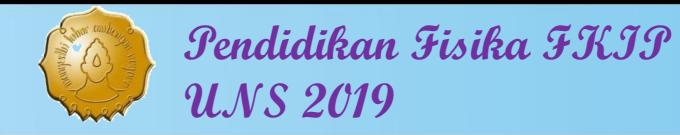

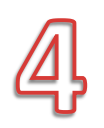

## Jalankan program Quest

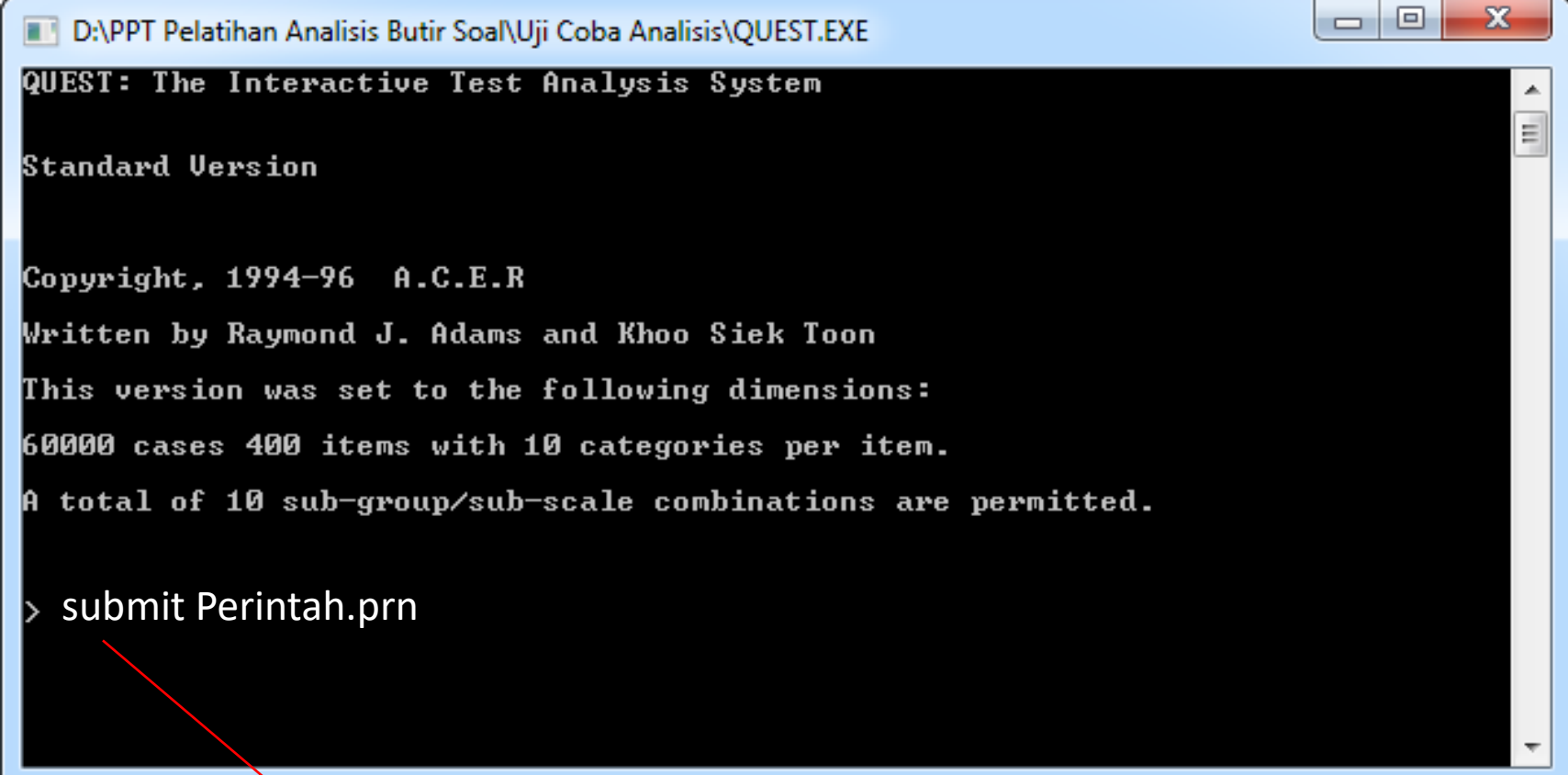

submit Perintah.prn

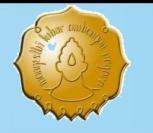

5

**Pendidikan Fisika FKIP UNS 2019**

## Hasil Luaran

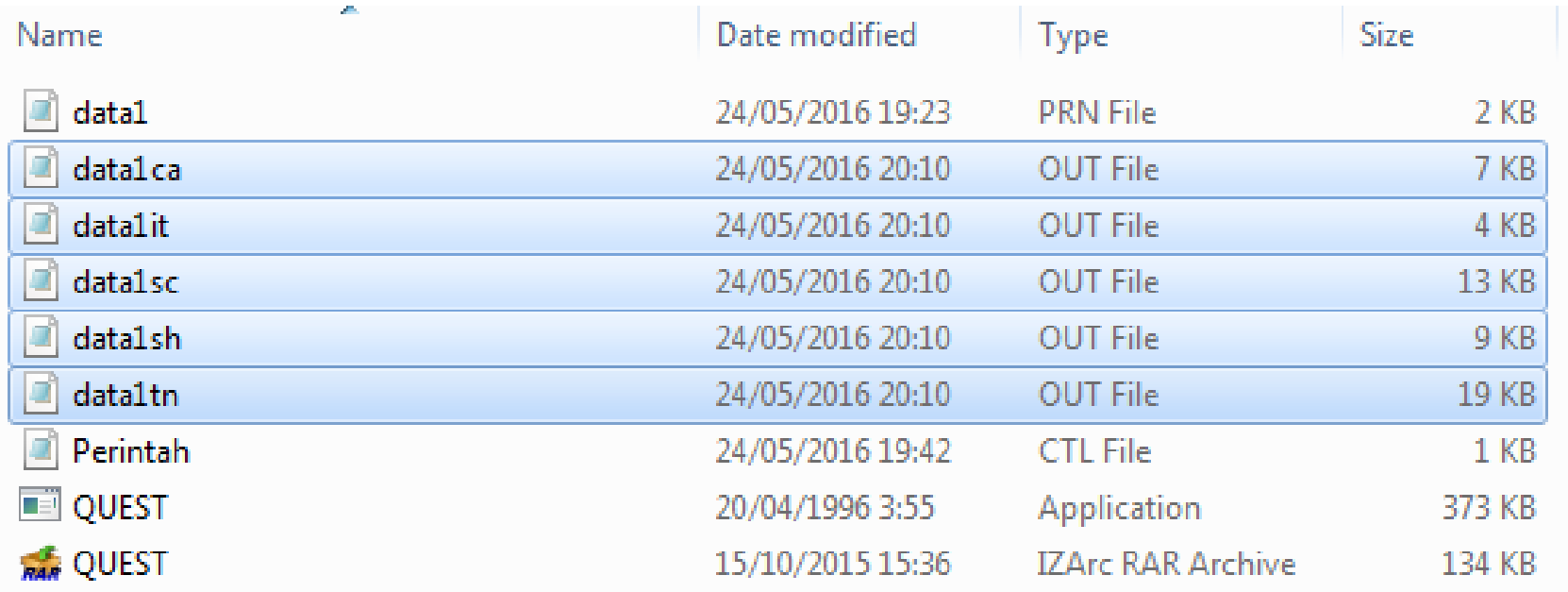